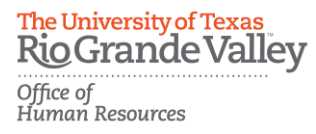

## PeopleAdmin Applicant Tracking System Guidelines

## **Search Committee Member Role Training**

Step 1: Access PeopleAdmin by entering<https://careers.utrgv.edu/hr> in URL.

Step 2: Log into PeopleAdmin with University credentials.

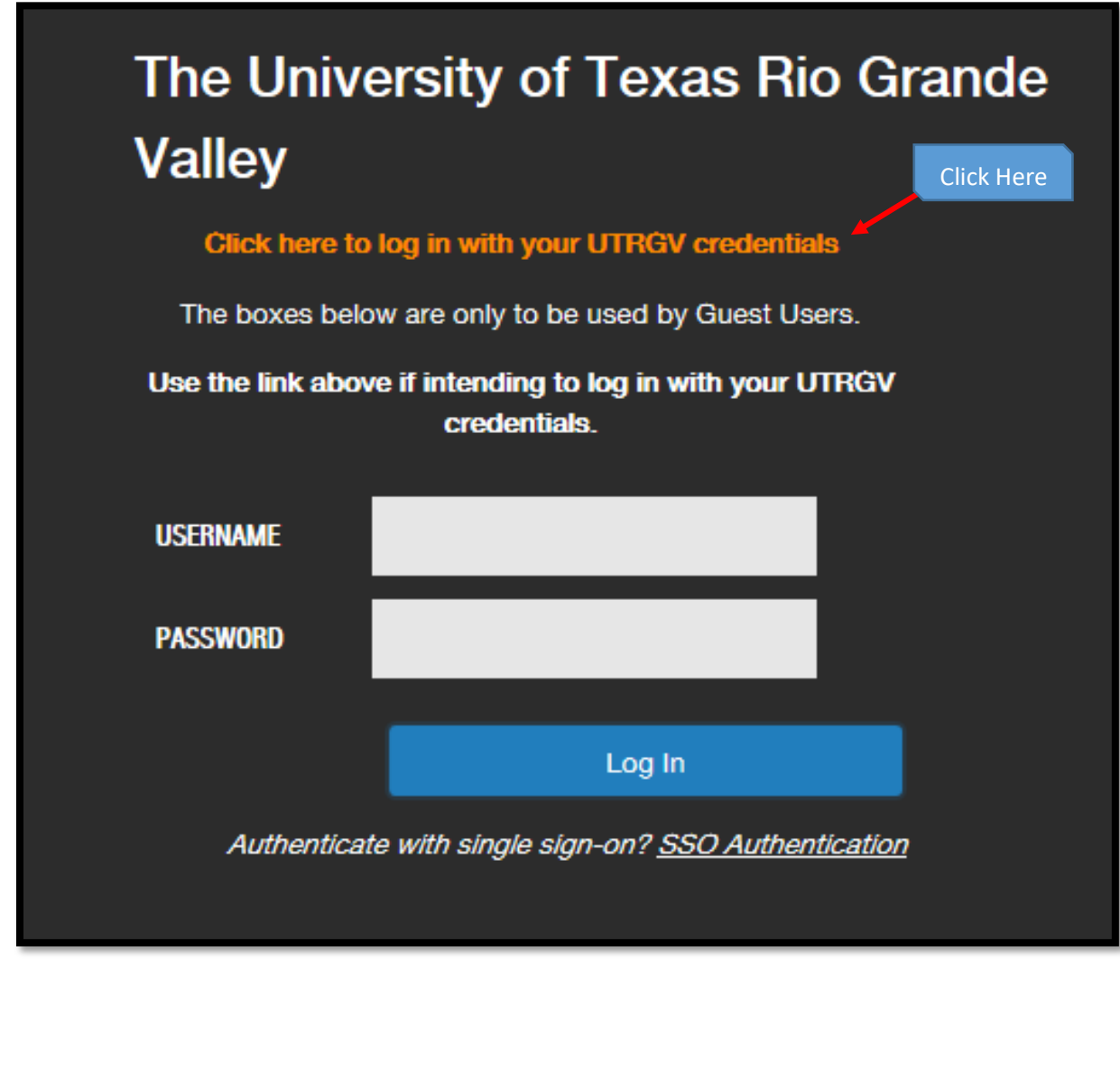

1 | PA Training

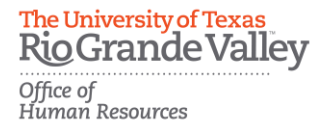

## **Application Review**

Step 3: In order to access applications in a posting, you must be in the role of *Search Committee Member*. You can verify which role you are in by selecting it from the drop down menu in the upper right-hand corner.

\*\*\*Please note, for first time users the welcome screen may default to the *Employee* role.

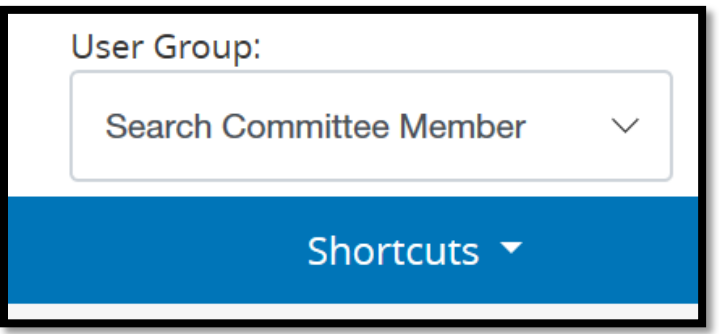

Step 4: Click the *Postings* tab and select the type of position you are reviewing. For example: To review applications for an Administrative Assistant I select *Staff*.

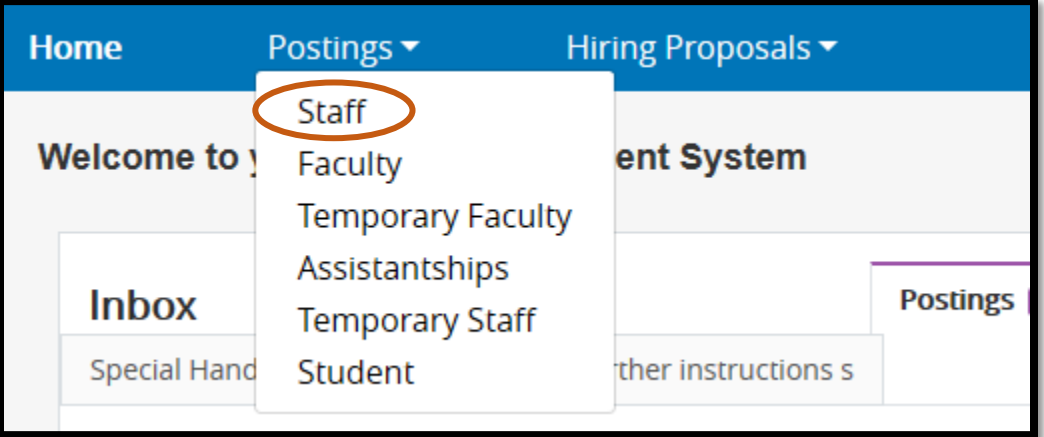

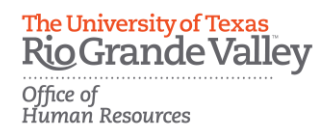

Step 5: Then make your selection by clicking on the appropriate job title from the list populated.

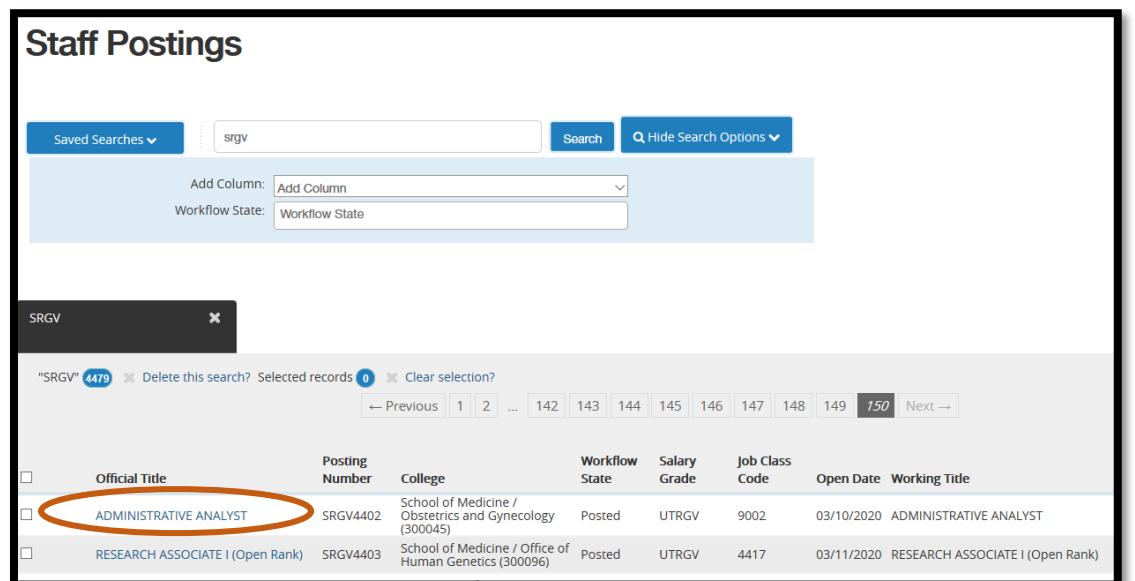

Step 6: Once you are in the posting, select the *Applicants* tab in order to pull up and review the listing of applications.

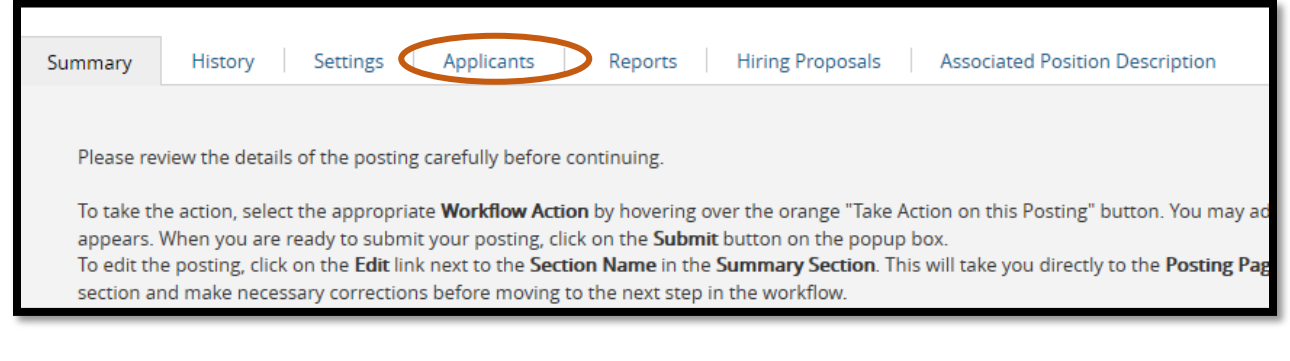

The University of Texas **Rio Grande Valley** Office of<br>Human Resources

Step 7: While in the *Applicants* tab, click on the name of the applicant to open the application.

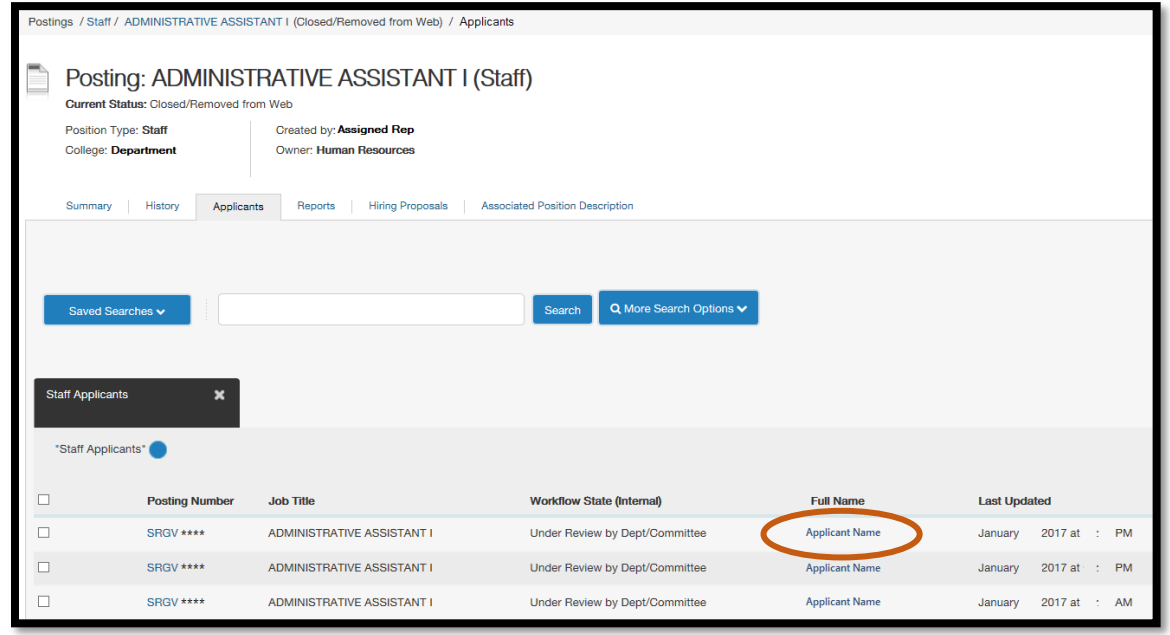

Step 8: Continue to the Applicant's *Summary* page to review the application. To select candidates to move to the interview and selection phase contact the assigned *Applicant Reviewer(s)*. The *Applicant Reviewer* will disposition the candidates to the appropriate *Workflow States*.

## For questions please contact:

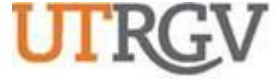

**THE UNIVERSITY OF TEXAS**

*Recruitment and Staffing*

*Office of Human Resources*

**RIO GRANDE VALLEY** 956-665-2451

Department Email: [careers@utrgv.edu](mailto:careers@utrgv.edu)

**UTRGV.EDU**

Brownsville • Edinburg • Harlingen